Manuel de l'utilisateur

© Copyright 2013 Hewlett-Packard Development Company, L.P.

Bluetooth est une marque détenue par son propriétaire et utilisée sous licence par Hewlett-Packard Company. Google est une marque de Google Inc. Windows est une marque américaine déposée de Microsoft Corporation.

Les informations contenues dans ce document peuvent être modifiées sans préavis. Les garanties relatives aux produits et aux services HP sont décrites dans les déclarations de garantie limitée expresse qui les accompagnent. Aucun élément du présent document ne peut être interprété comme constituant une garantie supplémentaire. HP ne saurait être tenu pour responsable des erreurs ou omissions de nature technique ou rédactionnelle qui pourraient subsister dans le présent document.

Première édition : décembre 2013

Référence du document : 752193-051

#### **Informations sur le produit**

Ce manuel décrit des fonctions communes à la plupart des modèles. Cependant, certaines peuvent ne pas être disponibles sur votre tablette.

#### **Conditions d'utilisation du logiciel**

En installant, copiant, téléchargeant ou utilisant tout logiciel préinstallé sur cette tablette, vous reconnaissez être lié par les termes du contrat de licence utilisateur final (CLUF) HP. Si vous êtes en désaccord avec les termes de ce contrat, votre seul recours consiste à retourner le produit non utilisé dans sa totalité (matériel et logiciels) dans un délai de 14 jours, afin d'obtenir un remboursement conformément à la politique en matière de remboursement de votre lieu d'achat.

Pour obtenir des informations complémentaires ou demander le remboursement intégral de la tablette, veuillez contacter votre point de vente local (le vendeur).

# **Sommaire**

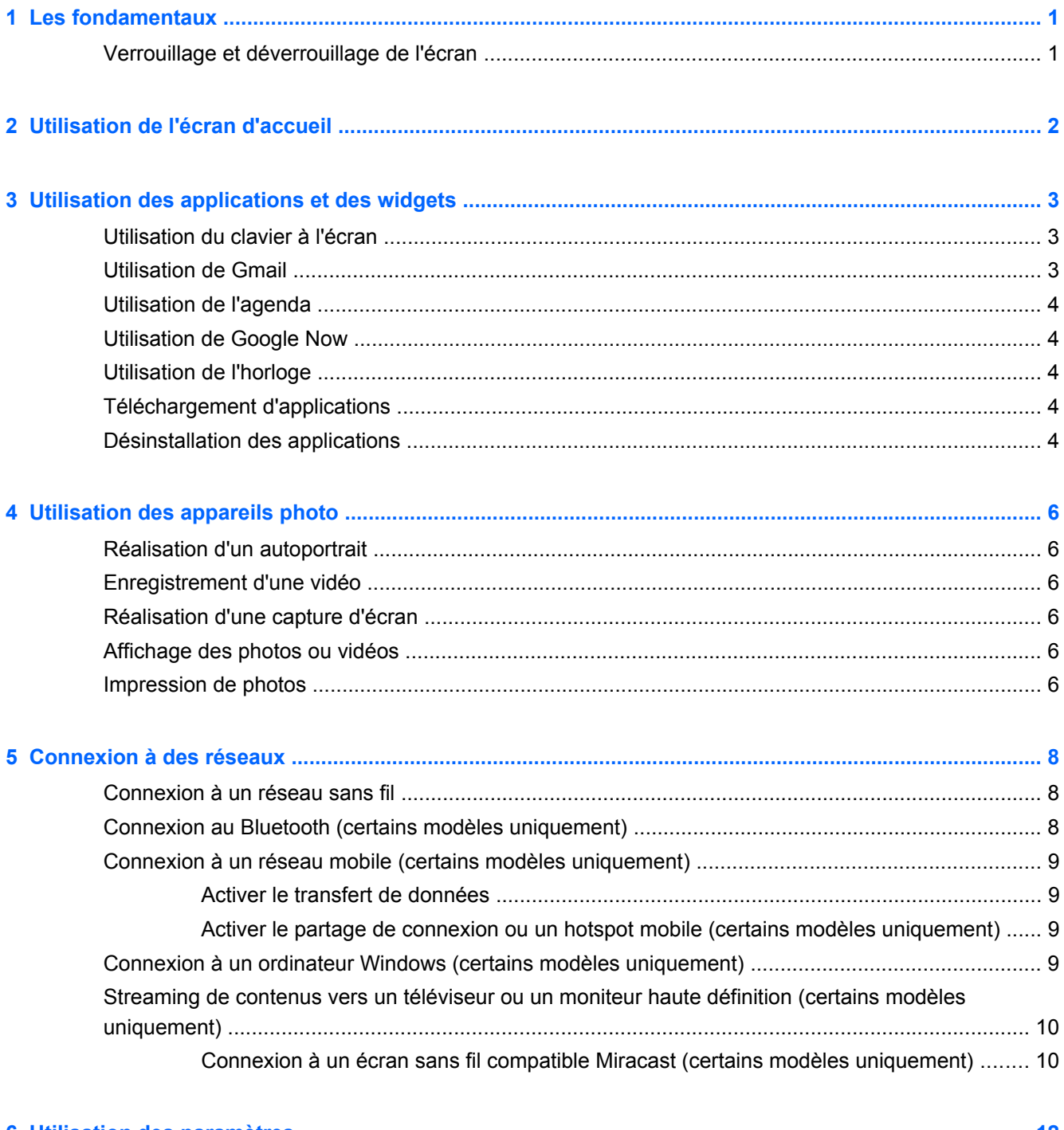

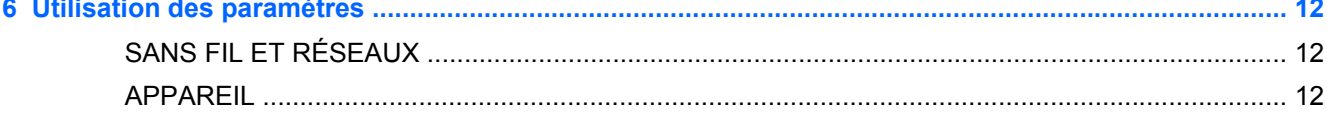

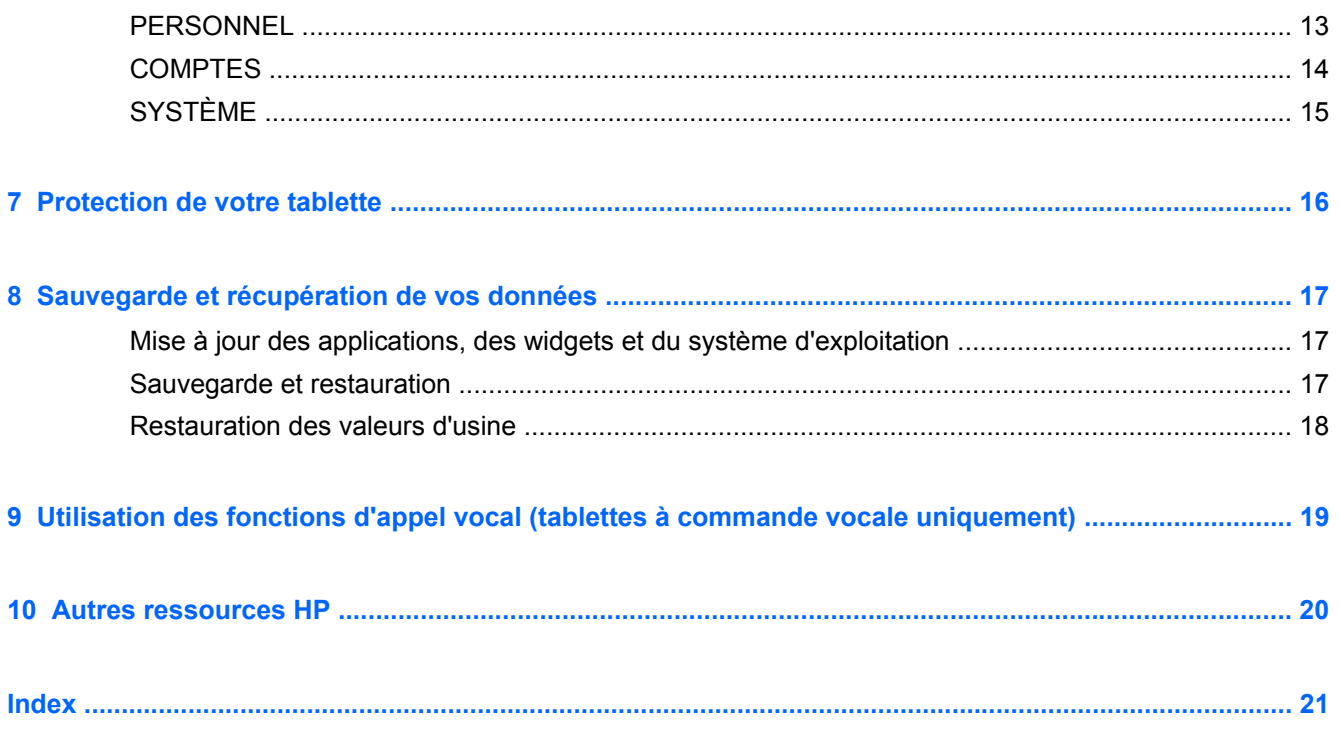

## <span id="page-4-0"></span>**1 Les fondamentaux**

**REMARQUE :** Pour obtenir des instructions sur le fonctionnement de base, consultez le manuel papier *Démarrage rapide* qui accompagne votre tablette.

**IMPORTANT :** Avant d'utiliser la tablette pour la première fois, branchez-la à une source d'alimentation extérieure, puis chargez la batterie pendant 15 minutes minimum.

Pour commencer à utiliser votre tablette, suivez ces instructions :

**1.** Après avoir chargé la batterie et lorsque l'image de la batterie apparaît à l'écran, allumez la tablette en maintenant enfoncé le bouton marche/arrêt pendant 5 secondes jusqu'à l'apparition du logo HP ou Compaq.

Lors de la première mise sous tension de la tablette, un écran de bienvenue s'affiche.

- **IMPORTANT :** Si l'image de la batterie n'apparaît pas à l'écran, appuyez rapidement sur le bouton marche/arrêt pour afficher l'image, puis appuyez sur le bouton marche/arrêt jusqu'à l'apparition du logo HP ou Compaq.
- **2.** Suivez les instructions à l'écran pour sélectionner une langue, vous connecter à un réseau sans fil et à un compte Google™.
	- **PEMARQUE :** Si vous ne possédez pas de compte Google, vous pouvez en créer un. Lorsque vous vous connectez à un compte Google, les e-mails, contacts, événements de l'agenda et données associés à ce compte sont synchronisés avec votre tablette. Si vous possédez d'autres comptes Google, vous pourrez les ajouter ultérieurement.

## **Verrouillage et déverrouillage de l'écran**

**Verrouillage**—Appuyez sur le bouton marche/arrêt.

**Déverrouiller**—Appuyez sur le bouton marche/arrêt pour mettre sous tension la tablette, placez votre doigt sur l'icône de verrouillage  $\Box$  et faites-la glisser vers la position de déverrouillage  $\Box$ .

# <span id="page-5-0"></span>**2 Utilisation de l'écran d'accueil**

L'écran d'accueil constitue un emplacement central pour accéder aux informations et e-mails, naviguer sur Internet, diffuser des vidéos, visionner des photos et consulter les réseaux sociaux en ligne.

**REMARQUE :** L'aspect de l'écran d'accueil peut varier.

- Faites glisser votre doigt depuis le haut de l'écran pour afficher les notifications.
- Faites glisser votre doigt depuis le bas de l'écran pour afficher les cartes Google Now.
- Appuyez sur une icône pour réaliser les opérations décrites dans le tableau.

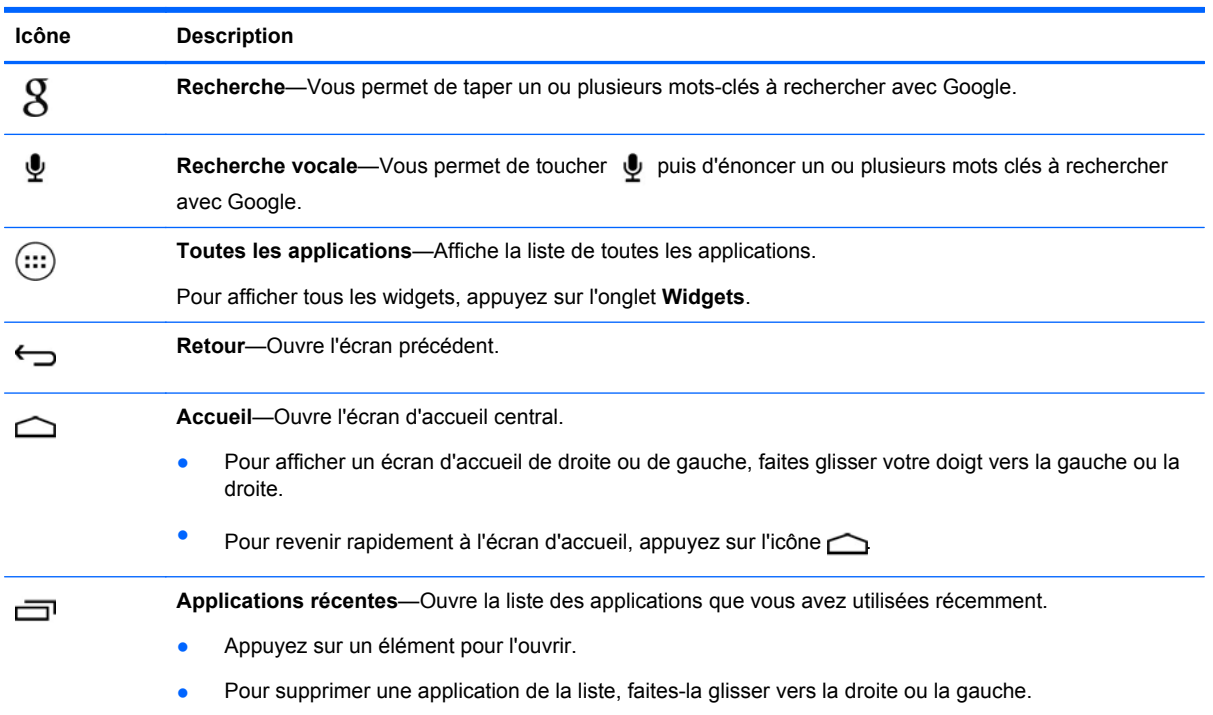

# <span id="page-6-0"></span>**3 Utilisation des applications et des widgets**

Les applications sont des raccourcis placés sur l'écran d'accueil et utilisés pour ouvrir les applications installées sur votre tablette.

Les widgets sont des applications possédant des fonctions spéciales et qui affichent un contenu fréquemment mis à jour. Ce contenu à jour est consultable sans ouvrir le widget.

Pour afficher toutes les applications, appuyez sur  $\left(\ldots\right)$ 

- Pour ouvrir une application, appuyez sur son icône. Pour revenir à l'écran d'accueil, appuyez sur l'icône  $\bigcirc$
- Pour ajouter une application à l'écran d'accueil, appuyez longuement sur l'icône de l'application jusqu'à l'apparition de l'écran d'accueil, puis faites-la glisser vers l'emplacement souhaité.
- Pour supprimer une application de l'écran d'accueil, appuyez longuement sur son icône, puis faites-la glisser vers l'icône **Supprimer** en haut de l'écran.

Pour afficher tous les widgets, appuyez sur  $(m)$ , puis sur l'onglet **Widgets**.

- Pour ouvrir un widget, appuyez sur son icône. Pour revenir à l'écran d'accueil, appuyez sur l'icône  $\bigcap$
- Pour ajouter un widget à l'écran d'accueil, appuyez longuement sur l'icône du widget jusqu'à l'apparition de l'écran d'accueil, puis faites-la glisser vers l'emplacement souhaité.
- Pour supprimer un widget de l'écran d'accueil, appuyez longuement sur l'icône du widget, puis faites-la glisser vers l'icône **Supprimer** en haut de l'écran.

### **Utilisation du clavier à l'écran**

- Pour ouvrir le clavier à l'écran, appuyez sur le champ de texte en haut de l'écran, saisissez un ou plusieurs mots clés, puis appuyez sur  $\mathbf g$  ou  $\mathbf Q$ .
- Pour utiliser la recherche vocale, appuyez sur  $\bigtriangledown$  en haut de l'écran, puis énoncez un ou plusieurs mots clés.

**REMARQUE :** L'aspect du clavier peut varier.

### **Utilisation de Gmail**

- **1.** Appuyez sur  $\left(\ldots\right)$ , puis sur  $\mathbb{R}$ .
- **2.** Sous **COMPTES**, appuyez sur **Ajouter un compte.**
- **3.** Appuyez sur **Google**, puis suivez les instructions à l'écran.
- **4.** Pour accéder à votre compte Gmail, appuyez sur l'icône **Gmail**.

## <span id="page-7-0"></span>**Utilisation de l'agenda**

Appuyez sur l'icône **Calendrier**, puis suivez les instructions à l'écran.

**REMARQUE :** Lorsque vous ajoutez un compte Google, les e-mails, événements de l'agenda et contacts associés au compte sont automatiquement synchronisés.

● Pour ajouter votre **Agenda** à l'écran d'accueil, appuyez sur l'icône **Agenda** jusqu'à ce qu'il apparaisse sur l'écran d'accueil.

### **Utilisation de Google Now**

Google Now utilise l'heure du jour, votre position actuelle et l'historique de vos déplacements pour vous informer sur les conditions de circulation. Google Now utilise également les informations provenant d'autres services Google, telles que votre historique Web ou votre agenda, pour afficher des rappels, des cartes, des résultats sportifs ou des informations sur des vols.

- Pour désactiver Google Now, faites glisser votre doigt vers le haut de votre écran, puis suivez les instructions à l'écran.
- Pour afficher les cartes Google Now, faites glisser votre doigt du bas vers le haut de votre écran.

## **Utilisation de l'horloge**

- Appuyez sur  $\left(\cdots\right)$ , puis sur l'icône  $\left(\bigcup_{n=1}^{\infty}\right)$ .
- Pour ajouter l'icône **Horloge** à l'écran d'accueil, appuyez longuement sur l'icône (Q) jusqu'à ce qu'elle apparaisse sur l'écran d'accueil.
- **•** Pour ajouter une alarme, appuyez sur l'icône (), appuyez sur **Définir une alarme**, puis suivez les instructions à l'écran.

## **Téléchargement d'applications**

Téléchargement d'applications, de musique, de livres, de jeux et bien plus encore sur Google Play Store.

**REMARQUE :** Vous devez être connecté à Internet et à votre compte Google pour accéder à Play Store.

Appuyez sur  $\Box$ , puis appuyez sur une catégorie.

 $0U -$ 

Appuyez sur  $\Box$ , puis entrez un mot clé dans le champ de recherche.

Pour télécharger et installer une application, suivez les instructions à l'écran.

### **Désinstallation des applications**

- **1.** Appuyez sur  $\left(\ldots\right)$ , puis sur  $\mathbb{R}$ .
- **2.** Sous **APPAREIL**, appuyez sur **Stockage**, puis appuyez sur **Applis**.
- **3.** Appuyez sur l'application que vous souhaitez désinstaller, puis appuyez sur **Désinstaller**.
- **4.** Appuyez sur **OK**, puis appuyez à nouveau sur **OK**.

# <span id="page-9-0"></span>**4 Utilisation des appareils photo**

Réalisez votre autoportrait ou prenez des photos avec l'appareil photo frontal.

## **Réalisation d'un autoportrait**

- Appuyez sur  $\left(\cdots\right)$ , puis sur  $\bullet$ .
- Pour prendre une photo, appuyez sur l'icône de rotation de l'appareil photo placée au-dessus du cercle bleu, puis appuyez sur le cercle bleu.

La photo est enregistrée dans la Galerie.

### **Enregistrement d'une vidéo**

- Appuyez sur  $\left(\ldots\right)$ , puis sur  $\ddot{\bullet}$ .
- Pour enregistrer une vidéo, appuyez sur l'icône de la caméra vidéo.

Le cercle bleu devient rouge.

- Pour commencer l'enregistrement, appuyez sur le cercle rouge.
- Pour arrêter l'enregistrement, appuyez longuement le cercle rouge.

La vidéo est enregistrée dans la Galerie.

### **Réalisation d'une capture d'écran**

Appuyez simultanément sur le bouton Marche/Arrêt et sur le bouton Volume pendant environ une seconde.

Un message apparaît lorsque la capture d'écran est enregistrée dans la Galerie.

## **Affichage des photos ou vidéos**

- Pour afficher les photos ou vidéos dans votre Galerie, appuyez sur (:::), puis sur l'icône Galerie.
- Pour supprimer une photo ou une vidéo, appuyez sur la photo ou la vidéo, appuyez sur  $\blacksquare$  dans le coin supérieur droit de l'écran, puis sur **Supprimer**.

### **Impression de photos**

**Activez HP e-Print** (certains modèles uniquement), qui vous permet d'imprimer directement vers une imprimante HP ePrint. Pour plus d'informations, ouvrez la page<http://www.hp.com/go/2eprint>.

- **1.** Appuyez sur (...), puis appuyez sur l'icône HP ePrint.
- **2.** Suivez les instructions à l'écran, puis appuyez sur **Activer maintenant**.
- **3.** Saisissez votre adresse e-mail, puis appuyez sur **Activer**. Un code d'activation est envoyé à l'adresse e-mail que vous avez entrée.
- **4.** Appuyez sur **e**, puis appuyez sur l'icône **HP ePrint**.
- **5.** Saisissez le code d'activation, puis appuyez sur **Activer**.

## <span id="page-11-0"></span>**5 Connexion à des réseaux**

Vous pouvez connecter la tablette à un réseau sans fil, à des périphériques Bluetooth® (certains modèles uniquement), à un réseau mobile (certains modèles uniquement) ou à un ordinateur Windows®.

### **Connexion à un réseau sans fil**

Naviguez sur Internet, lisez vos e-mails ou effectuez d'autres activités en ligne.

**REMARQUE :** Vous devez être connecté à un réseau sans fil pour pouvoir vous connecter à Internet.

Pour vous connecter à un réseau sans fil :

- **1.** Appuyez sur  $\left(\ldots\right)$  puis sur  $\geq$ .
- **2.** Sous **SANS FIL ET RÉSEAUX**, vérifiez que le Wi-Fi est activé.
- **3.** Appuyez sur **Wi-Fi**, puis appuyez sur l'un des réseaux disponibles qui s'affiche.
- **4.** Le cas échéant, tapez la clé de sécurité, puis appuyez sur **Se connecter**.
- **REMARQUE :** Pour supprimer la clé de sécurité d'un réseau sans fil auquel vous vous êtes déjà connecté, appuyez sur le nom du réseau, puis appuyez sur **Retirer**.

## **Connexion au Bluetooth (certains modèles uniquement)**

Associez un appareil Bluetooth, tel qu'un casque, un clavier ou une souris, à votre tablette.

Pour vous connecter à un périphérique Bluetooth :

- **1.** Mettez le périphérique Bluetooth sous tension.
- **2.** Appuyez sur  $\left(\ldots\right)$ , puis sur  $\mathbb{R}$ .
- **3.** Sous **SANS FIL ET RÉSEAUX**, activez le **Bluetooth**, puis appuyez sur **Bluetooth**.
- **4.** Appuyez sur le nom de votre appareil pour qu'il soit visible par tous les appareils Bluetooth à proximité.
- **5.** Pour rechercher les appareils Bluetooth disponibles, appuyez sur **RECHERCHER APPAREILS**.
- **6.** Lorsque le nom de l'appareil apparaît, appuyez dessus pour l'associer à votre tablette.

**REMARQUE :** Pour prolonger la durée de vie de la batterie, désactivez le Bluetooth lorsque vous ne l'utilisez pas.

## <span id="page-12-0"></span>**Connexion à un réseau mobile (certains modèles uniquement)**

Si aucune carte SIM n'est préinstallée, une carte SIM peut être achetée auprès d'un fournisseur de réseaux mobiles. Pour insérer la carte SIM, consultez le guide de *démarrage rapide* qui accompagne votre produit.

- **1.** Appuyez sur  $\left(\ldots\right)$ , puis sur  $\mathbb{R}$ .
- **2.** Sous **SANS FIL ET RÉSEAUX**, appuyez sur **Plus...**, puis **Réseaux mobiles**, sélectionnez **SIM1** ou **SIM2**, puis appuyez sur **Noms des points d'accès**.
- **3.** Appuyez sur  $\frac{1}{2}$ , puis sur **Sélectionner un nouveau APN**, puis suivez les instructions à l'écran.

### **Activer le transfert de données**

Pour activer le transfert des données sur un réseau mobile :

- **1.** Appuyez sur  $\left(\ldots\right)$ , puis sur  $\mathbb{R}$ .
- **2.** Sous **SANS FIL ET RÉSEAUX**, appuyez sur **Plus...**, sur **Réseaux mobiles**, puis sur **Données mobiles**.

### **Activer le partage de connexion ou un hotspot mobile (certains modèles uniquement)**

Pour partager la connexion de données mobiles de votre appareil via un câble USB ou avec un hotspot Wi-Fi mobile :

- **1.** Appuyez sur  $\left(\ldots\right)$ , puis sur  $\mathbb{R}$ .
- **2.** Sous **SANS FIL ET RÉSEAUX**, appuyez sur **Plus**, puis appuyez sur **Partage de connexion et hotspot mobile**.
- **3.** Pour configurer un hotspot Wi-Fi mobile, appuyez sur **Hotspot Wi-Fi mobile**.
- **4.** Pour partager la connexion de données mobiles de votre appareil, appuyez sur **Connexion Bluetooth**.

### **Connexion à un ordinateur Windows (certains modèles uniquement)**

- **REMARQUE :** Le partage de connexion par USB doit être désactivé pour permettre le transfert de fichiers entre votre tablette et l'ordinateur à l'aide d'un câble USB.
- **EXTEMARQUE :** Le transfert de fichiers entre votre tablette et l'ordinateur nécessite l'installation préalable d'une carte Micro SD.
	- **1.** Connectez le câble micro USB à votre tablette et à un ordinateur Windows.

Le stockage USB apparaît en tant que lecteur sur votre ordinateur. Vous pouvez copier des fichiers d'un emplacement à l'autre comme avec n'importe quel autre appareil externe.

**2.** Lorsque vous avez terminé, débranchez le câble USB.

### <span id="page-13-0"></span>**Streaming de contenus vers un téléviseur ou un moniteur haute définition (certains modèles uniquement)**

La technologie Miracast vous permet de visionner en streaming ou d'afficher des contenus tels qu'un film via une liaison sans fil depuis votre tablette et sur un périphérique d'affichage compatible avec Miracast, tel qu'un téléviseur ou un moniteur haute définition.

**REMARQUE :** Avant de commencer à utiliser cette fonctionnalité, assurez-vous que votre périphérique d'affichage est compatible avec Miracast.

**IMPORTANT :** Si vous ne disposez d'aucun périphérique d'affichage compatible avec Miracast, vous devez utiliser un adaptateur externe compatible (acheté séparément) et le connecter au périphérique d'affichage. Pour brancher l'adaptateur sur le périphérique d'affichage, reportez-vous aux instructions du fabricant.

#### **Astuces et recommandations pour obtenir des performances optimales**

- Enregistrez vos contenus multimédia localement sur votre tablette ou sur une carte mémoire Micro SD installée.
- **•** Fermez les applications inutilisées.
- Disposez votre tablette et votre périphérique d'affichage dans la même pièce.

### **Connexion à un écran sans fil compatible Miracast (certains modèles uniquement)**

Pour détecter et connecter un écran sans fil compatible Miracast :

- **1.** Appuyez sur  $\left(\ldots\right)$ , puis sur  $\mathbb{R}$ .
- **2.** Appuyez sur **Sans fil et réseaux**, puis sur **Affichage sans fil**.
- **3.** Sélectionnez votre périphérique Miracast dans la liste et suivez les instructions à l'écran pour établir la connexion.
- **4.** Pour ajuster la résolution, appuyez sur **Résolution** et déplacez le curseur pour augmenter ou réduire la valeur.

Si votre adaptateur n'apparaît pas dans la liste des périphériques Miracast détectés, vérifiez les points suivants :

- Assurez-vous que l'écran ou l'adaptateur est conçu pour fonctionner avec Miracast.
- Assurez-vous que l'écran ou l'adaptateur est branché et alimenté.
- Assurez-vous que votre pare-feu ne bloque pas le logiciel Miracast.
- Mettez à jour le micrologiciel de l'adaptateur en vous reportant aux instructions du fabricant fournies avec votre adaptateur ou sur le site Web du fabricant.
- Consultez le fabricant de l'adaptateur pour obtenir une assistance.

#### **Amélioration de la résolution d'affichage**

- Ajustez les propriétés d'affichage sur votre tablette de manière à les faire correspondre à la résolution native de votre téléviseur.
- Recherchez sur Internet ou consultez le guide de l'utilisateur fourni avec l'adaptateur de votre téléviseur ou de votre écran pour connaître la résolution native.
- Il est possible que la résolution d'affichage maximale de l'adaptateur Miracast ne corresponde pas à la résolution native du téléviseur.

#### **Amélioration de la vitesse de connexion pour de meilleures performances**

Lorsque le streaming vidéo est saccadé ou que le son s'interrompt par intermittence, il se peut que des pertes de bande passante se produisent sur la connexion sans fil à votre adaptateur.

- Rapprochez la tablette de votre adaptateur. Plus votre tablette est proche de l'adaptateur, meilleure est la vitesse de connexion.
- Assurez-vous qu'aucun obstacle majeur tel que des cloisons ne se trouve entre la tablette et le récepteur.
- Effectuez le streaming des fichiers multimédia directement depuis votre tablette et non via une liaison Internet sans fil. Le streaming à partir d'Internet utilise la liaison sans fil de la tablette à la fois pour Miracast et pour Internet, ce qui peut réduire la bande passante de la connexion.
- Consultez le fabricant de l'adaptateur pour obtenir une assistance.

## <span id="page-15-0"></span>**6 Utilisation des paramètres**

Utilisez les paramètres pour vous connecter à des réseaux, définir des préférences et rechercher des informations sur votre tablette.

Appuyez sur  $\cdots$  puis sur  $\mathbb{R}$ .

 $-$  ou  $-$ 

Faites glisser votre doigt depuis le haut de l'écran et appuyez sur  $\frac{1}{2}$ , puis sur  $\frac{1}{2}$ .

## **SANS FIL ET RÉSEAUX**

- **Wi-Fi**—Activez ou désactivez **Wi-Fi** et connectez-vous à un réseau sans fil afin de consulter vos e-mails, naviguer sur Internet ou accéder à vos réseaux sociaux en ligne.
- **Bluetooth—Activez ou désactivez Bluetooth** et associez un appareil Bluetooth, tel qu'un casque ou un clavier, à votre tablette.
- **Consommation des données**—Affichez un graphique des données utilisées pendant la période sélectionnée. Les données consommées par chaque application installée sont également présentées.
- **Plus...**—Activez ou désactivez **Mode Avion**, **VPN**, **Partage de connexion et points d'accès Wi-Fi mobiles**, ou **Réseaux mobiles**.

## **APPAREIL**

- **Son**
	- **Volume**—Appuyez sur **Volumes**, **Musique, vidéo, jeux et autres média**, sur **Sonneries et notifications**, ou sur **Alarmes**, déplacez le curseur pour ajuster le volume souhaité, puis appuyez sur **OK**.
	- **Sonnerie de téléphone**—Appuyez sur **Sonnerie de téléphone**, sélectionnez une sonnerie en appuyant dessus, puis appuyez sur **OK**.
	- **Vibreur lorsque le téléphone sonne**—Cochez ou non la case pour activer ou désactiver la vibration.
- **Système**
	- **Son de notification par défaut**—Appuyez sur **Son de notification par défaut**, sélectionnez une sonorité, puis appuyez sur **OK**.
	- **Numérotation sonore**—Cochez ou non la case pour activer ou désactiver la fonction.
	- **Sons des touches**—Cochez ou non la case pour activer ou désactiver la fonction.
	- **Son au verrouillage écran**—Cochez ou non la case pour activer ou désactiver la fonction.
	- **Vibrer au toucher**—Cochez ou non la case pour activer ou désactiver la fonction.
- <span id="page-16-0"></span>● **Écran**
	- **Luminosité**—Déplacez le curseur pour sélectionner la luminosité souhaitée.
	- **Fond d'écran**—Pour sélectionner une image à afficher sur l'écran d'accueil, sélectionnez **Galerie**, **Fonds d'écran animés** ou **Fonds d'écran**, puis sélectionnez **Définir fond d'écran**.
	- **Rotation automatique de l'écran**—Cochez ou non la case pour activer ou désactiver la fonction.
	- **Veille**—Sélectionnez une période au bout de laquelle la tablette se mettra en veille.
	- **Écran de veille interactif**—Sélectionnez une image à afficher lorsque la tablette est en mode Daydream (écran de veille interactif), puis appuyez sur **Activer**, ou sur **Quand activer**, puis sélectionnez **Branché sur le dock**, **En charge**, ou **Les deux**.
	- **Taille de police**—Sélectionnez **Petite**, **Normale**, **Grande** ou **Très grande**.
	- **Affichage sans fil**—Sélectionnez cette option pour obtenir la liste des périphériques sans fil disponibles.
- **Stockage—Affichez l'espace disponible dans la mémoire de la tablette et sur la carte mémoire** micro SD™ (le cas échéant).
- **Batterie**—Affichez le pourcentage de charge de la batterie et la consommation de batterie de différentes fonctionnalités.
- **Applications**—Affichez les applications téléchargées et en cours. Pour afficher des informations sur une application ou la désinstaller, appuyez dessus.

### **PERSONNEL**

- **Accès à l'emplacement**—Activez ou désactivez les options **Accès à mon emplacement**, **Satellites GPS** et **Emplacement réseau Wi-Fi et mobile**.
- **Sécurité**—Définissez les préférences pour les fonctionnalités suivantes :
	- **Sécurité d'écran**—Appuyez sur **Verrouillage d'écran**, **Faire glisser**, **Face Unlock**, **Schéma**, **Code PIN** ou **Mot de passe** et suivez les instructions à l'écran. Pour plus d'informations, reportez-vous au chapitre [Protection de votre tablette à la page 16](#page-19-0).
	- **Infos propriétaire**—Pour afficher les informations relatives au propriétaire sur l'écran de verrouillage, cochez la case et entrez le texte à afficher. Pour désactiver cette fonctionnalité, ne cochez pas la case.
	- **Verrouillage de la carte SIM**—Définissez un verrouillage pour la carte SIM si celle-ci est installée.
	- **Rendre les mots de passe visibles**—Cochez ou non la case pour activer ou désactiver cette fonctionnalité.
	- **Administration de l'appareil**—Sélectionnez ou non cette option pour afficher ou désactiver les administrateurs de périphériques.
	- **Sources inconnues**—Cochez la case pour autoriser l'installation d'applications à partir de sources inconnues, ou ne cochez pas la case pour désactiver cette fonctionnalité.
	- **Vérifier les applications**—Cochez la case pour interdire ou signaler l'installation d'applications susceptibles d'endommager le périphérique, ou ne cochez pas la case pour désactiver cette fonctionnalité.
- <span id="page-17-0"></span>◦ **Certificats de confiance**—Cochez la case pour afficher les certificats d'identification dignes de confiance.
- **Installer à partir d'une carte SD**—Cochez l'option pour installer les certificats à partir d'une carte micro SD installée.
- **Langue et saisie**
	- **Langue**—Cochez l'option pour sélectionner une langue.
	- **Correcteur orthographique**—Cochez la case pour activer cette fonctionnalité, puis appuyez sur  $\Rightarrow$  pour sélectionner une langue.
	- **Dictionnaire personnel**—Suivez les instructions à l'écran pour ajouter des mots à votre dictionnaire personnel.
	- **Clavier et modes de saisie**—Appuyez sur **Par défaut** pour sélectionner un clavier.
	- **Google Voice Typing**—Cochez la case pour activer cette fonctionnalité, puis appuyez sur **pour définir les préférences. Pour désactiver cette fonctionnalité, ne cochez pas la** case. .
	- **Recherche vocale**—Sélectionnez cette option pour définir les préférences de la fonction de recherche vocale Google.
	- **Sortie de synthèse vocale**—Sélectionnez cette option activer et définir les préférences du moteur de synthèse vocale Google.
	- **Souris/traceur**—Appuyez sur **Vitesse du pointeur**, déplacez le curseur pour sélectionner la vitesse souhaitée, puis appuyez sur **OK**.
- **Sauvegarder et réinitialiser**—Définissez les préférences pour **SAUVEGARDE ET RESTAURATION** et **DONNÉES PERSONNELLES**. Pour plus d'informations, reportez-vous au chapitre [Sauvegarde et récupération de vos données à la page 17](#page-20-0).

### **COMPTES**

Les comptes existants sont affichés.

- **Ajout d'un compte de messagerie ou de tout autre type de compte**—Sous **COMPTES**, appuyez sur **+ Ajouter un compte**, puis suivez les instructions à l'écran.
- **Synchronisation d'un compte—Sous COMPTES**, appuyez sur le nom du compte. Appuyez à nouveau sur le nom du compte, appuyez sur  $\frac{1}{2}$  dans le coin supérieur droit de l'écran, puis appuyez sur **Synchroniser maintenant**.
- **Suppression d'un compte**—Sous **COMPTES**, appuyez sur le nom du compte. Appuyez à nouveau sur le nom du compte, appuyez sur  $\blacksquare$  dans le coin supérieur droit de l'écran, puis appuyez sur **Supprimer le compte**.

## <span id="page-18-0"></span>**SYSTÈME**

- **Date et heure**—Activez ou désactivez l'option **Date/Heure automatique**, puis sélectionnez les préférences du fuseau horaire, du format horaire et du format de la date.
- **Accessibilité**—Activez ou désactivez les options **TalkBack**, **Gestes de grossissement**, **Grands caractères**, **Raccrocher pendant un appel**, **Rotation automatique de l'écran**, **Énoncer les mots de passe**, **Raccourci d'accessibilité**, **Sortie de synthèse vocale**, **Délai de pression**, **Démarrage rapide (à froid)**, **Améliorer l'accessibilité Web**, **Inverser l'axe pour les jeux** et **Démarrage rapide (à chaud)**.
- **À propos de la tablette**—Affichez l'état du système, les informations légales, le numéro de modèle et la version du système d'exploitation de votre tablette.

Pour rechercher les mises à jour du système, sélectionnez **Mises à jour du système**, puis **Vérifier maintenant**.

## <span id="page-19-0"></span>**7 Protection de votre tablette**

Pour empêcher tout tiers d'accéder aux données de votre tablette, sélectionnez une méthode de verrouillage de l'écran.

#### **Définition d'un verrouillage de l'écran**

- **1.** Appuyez sur  $\left(\ldots\right)$  puis sur  $\geq$ .
- **2.** Sous **PERSONNEL**, appuyez sur **Sécurité**, puis sous **SÉCURITÉ DE L'ÉCRAN**, appuyez sur **Verrouillage de l'écran**.
- **3.** Sous **Sélect. verr. écran**, sélectionnez l'un des types de verrouillage de l'écran suivants, puis suivez les instructions à l'écran.

**REMARQUE :** Si vous avez déjà défini un verrouillage de l'écran, vous devez déverrouiller l'écran avant de modifier les paramètres de verrouillage.

- **Faire glisser**—Déverrouillez l'écran en faisant glisser votre doigt vers la droite.
- **Déverrouillage facial (certains modèles uniquement)**—Déverrouillez l'écran en le regardant.
- Schéma-Tracez un schéma simple pour déverrouiller l'écran.
- Code PIN—Entrez au minimum quatre chiffres pour déverrouiller l'écran.
- **Mot de passe—Entrez au minimum quatre lettres ou chiffres. Cette option offre une** protection renforcée si un mot de passe fort est sélectionné

# <span id="page-20-0"></span>**8 Sauvegarde et récupération de vos données**

### **Mise à jour des applications, des widgets et du système d'exploitation**

HP recommande de mettre à jour régulièrement vos applications, vos widgets et le système d'exploitation avec les versions les plus récentes. Les mises à jour peuvent permettre de résoudre des problèmes et ajoutent de nouvelles fonctions et options à votre tablette. La technologie ne cesse d'évoluer et la mise à jour des applications, des widgets et du système d'exploitation permet à votre tablette de toujours utiliser la dernière technologie disponible. Par exemple, des applications et widgets anciens peuvent ne pas fonctionner correctement avec le système d'exploitation le plus récent.

Accédez à Google Play Store pour télécharger la dernière version des applications et widgets HP et tiers. Le système d'exploitation télécharge automatiquement les mises à jour système et vous avertit lorsqu'il est prêt à les installer. Si vous souhaitez installer manuellement le système d'exploitation, ouvrez la page [http://www.hp.com/support.](http://www.hp.com/support)

### **Sauvegarde et restauration**

Vous pouvez également définir les préférences de sauvegarde et de restauration de vos données en cas de perte.

- **1.** Appuyez sur  $\left(\ldots\right)$ , puis sur  $\frac{1}{\sqrt{2}}$
- **2.** Sous **PERSONNEL**, appuyez sur **Sauvegarder et réinitialiser**.
- **3.** Sous **SAUVEGARDE ET RESTAURATION**, sélectionnez une ou plusieurs des options suivantes :
	- **Sauvegarder mes données**—Cochez la case pour activer la sauvegarde des données d'application, des mots de passe Wi-Fi et d'autres paramètres sur les serveurs de Google, ou ne cochez pas cette case pour désactiver cette fonctionnalité.
	- **Compte de sauvegarde**—Sélectionnez un compte Google pour la sauvegarde des données.
	- **Restauration automatique—Cochez cette case pour permettre aux paramètres et** données sauvegardés d'être restaurés lorsqu'une application est réinstallée, ou ne cochez pas cette case pour désactiver cette fonctionnalité.

### <span id="page-21-0"></span>**Restauration des valeurs d'usine**

Pour réinitialiser tous les paramètres et supprimer toutes les données de l'appareil :

- **1.** Appuyez sur  $\left(\cdots\right)$ , puis sur  $\left[\frac{1}{\cdot\cdot\cdot}\right]$ .
- **2.** Sous **PERSONNEL**, appuyez sur **Sauvegarder et réinitialiser**.
- **3.** Sous **DONNÉES PERSONNELLES**, sélectionnez **Restaurer valeurs d'usine**, puis suivez les instructions à l'écran.

# <span id="page-22-0"></span>**9 Utilisation des fonctions d'appel vocal (tablettes à commande vocale uniquement)**

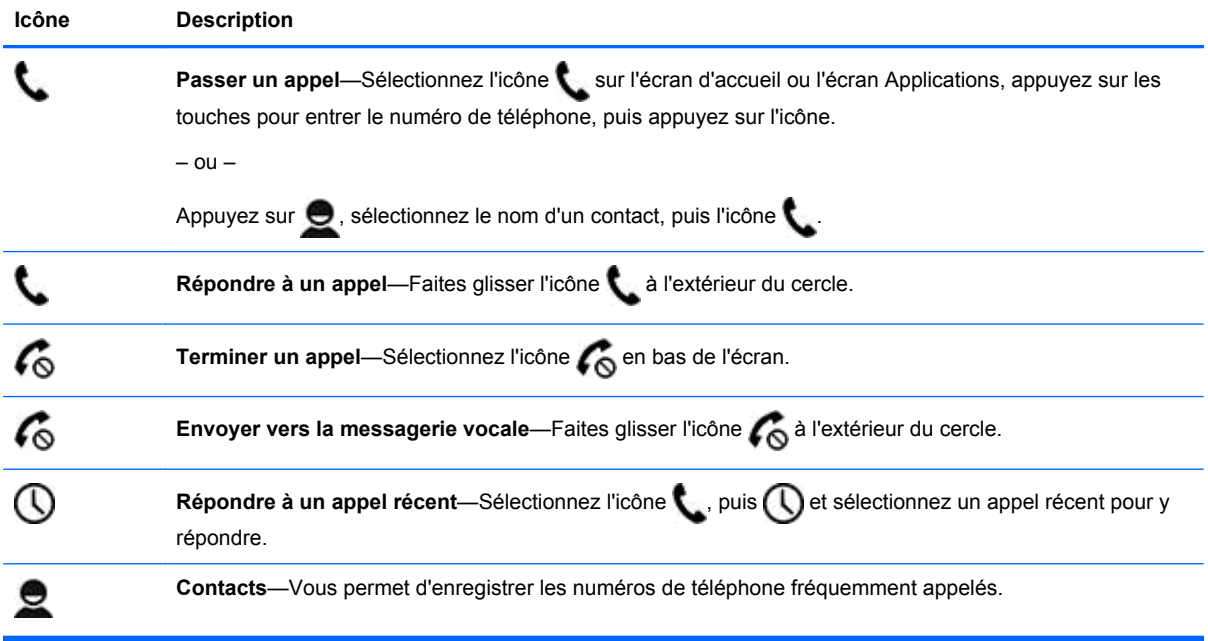

## <span id="page-23-0"></span>**10 Autres ressources HP**

Pour obtenir des détails sur le produit, des informations explicatives et bien plus encore, consultez ce tableau.

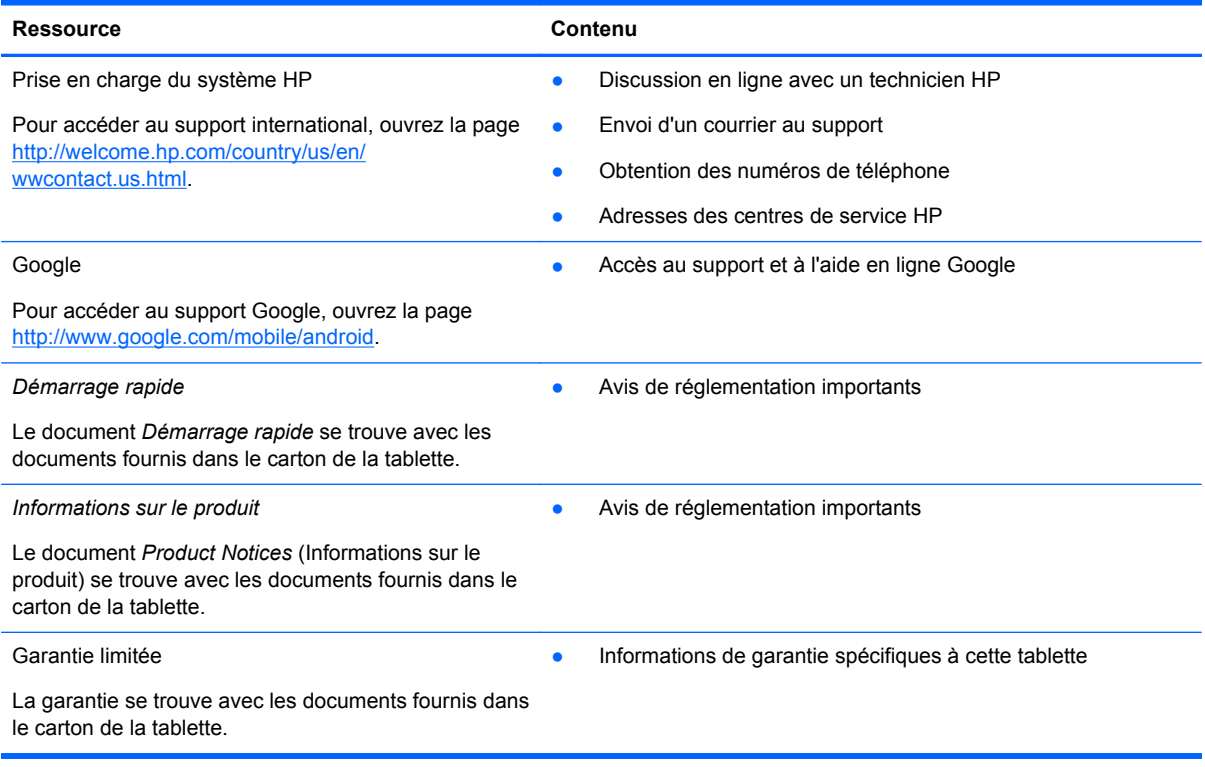

## <span id="page-24-0"></span>**Index**

#### **A**

agenda [3](#page-6-0) appareil photo [6](#page-9-0) Appel vocal (tablettes à commande vocale uniquement) [19](#page-22-0) applications [3](#page-6-0)

#### **B**

batterie [12](#page-15-0) Beats Audio [12](#page-15-0) Bluetooth [8,](#page-11-0) [12](#page-15-0)

### **C**

capture d'écran [6](#page-9-0) captures d'écran [6](#page-9-0) code PIN [16](#page-19-0) comptes [12](#page-15-0)

#### **D**

date et heure [12](#page-15-0) Démarrage rapide [20](#page-23-0)

#### **E**

écran [12](#page-15-0)

#### **F**

Face Unlock [16](#page-19-0)

#### **G**

garantie [20](#page-23-0) Gmail [3](#page-6-0)

#### **H**

horloge [3](#page-6-0)

#### **I**

icône Accueil [2](#page-5-0) icône Applications récentes [2](#page-5-0) icône Recherche [2](#page-5-0) icône Recherche vocale [2](#page-5-0) icône Retour [2](#page-5-0) icônes [2](#page-5-0) icône Toutes les applications [2](#page-5-0) impression [6](#page-9-0)

Informations sur le produit [20](#page-23-0)

#### **L**

langue [12](#page-15-0)

#### **M**

Miracast (certains modèles uniquement) [10](#page-13-0) mot de passe [16](#page-19-0)

### **O**

ordinateur [8](#page-11-0)

#### **P**

paramètres [12](#page-15-0) photos [6](#page-9-0) affichage [6](#page-9-0) impression [6](#page-9-0)

#### **R**

réinitialisation des valeurs d'usine [17](#page-20-0) réseau [8](#page-11-0)

### **S**

sauvegarde et récupération [17](#page-20-0) son [12](#page-15-0) stockage [12](#page-15-0)

### **T**

télécharger [3](#page-6-0)

### **V**

verrouillage de l'écran [16](#page-19-0) vidéos affichage [6](#page-9-0) enregistrement [6](#page-9-0)

#### **W**

widgets [3](#page-6-0) Wi-Fi [8,](#page-11-0) [12](#page-15-0) Windows<sub>8</sub>